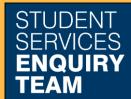

## **How to Change Your Preferred Name**

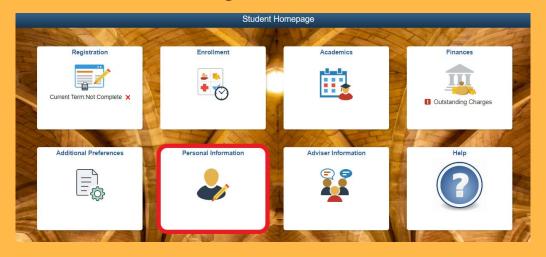

1. Log in to MyCampus and select the Personal Information tile from the Student Homepage.

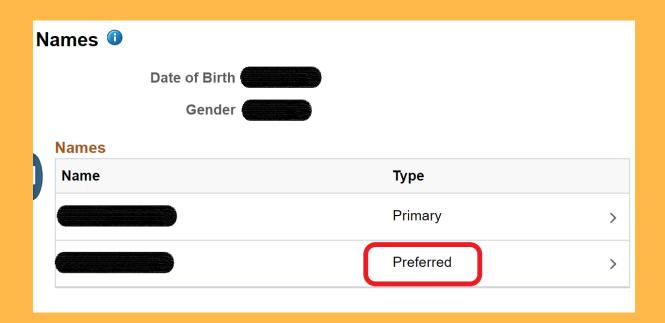

2. On the next page select the Preferred Name link

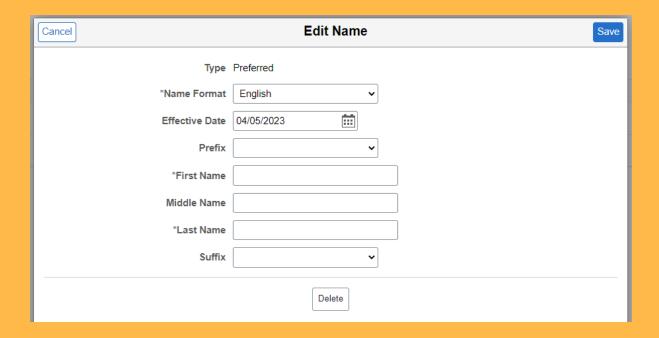

3. Then complete the Edit Name Form, including prefixes and from which date you wish the name to be effective. Then click save.